# Presentación de Planos Digitalizados

# Guía para Profesionales

## Introducción

Mediante el sistema se podrá realizar la presentación y corrección online de los siguientes tramites:

- 1. Registro de obra
- 2. Circular 34 Inciso H
- 3. Visación previa de proyecto de obra
- 4. Permiso de demolición
- 5. Permiso Provisorio
- 6. Permiso de edificación
- 7. Ampliación Sin Final
- 8. Reforma Sin Final
- 9. Certificado de aspectos higrotérmicos
- 10. Viabilidad Patrimonial

Para poder ingresar, arquitectos, técnicos e ingenieros, deberán solicitar su usuario a través de sus respectivos colegios.

## Ingreso al sistema

Dicho acceso se realiza desde la web: www.rosario.gob.ar/ppd o también desde www.rosario.gob.ar/tramites

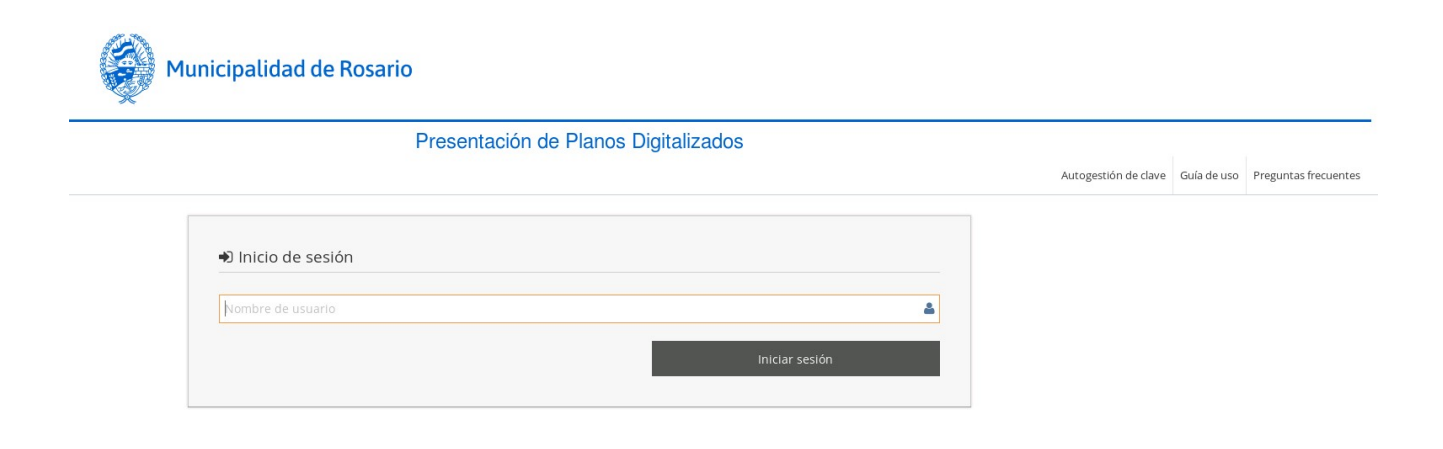

Una vez que ingresa su usuario y contraseña, accede a la pantalla inicial del sistema.

## Ingreso del trámite

1- Para iniciar un trámite, seleccionar la opción "Nuevo Trámite" del menú principal en la pantalla de inicio.

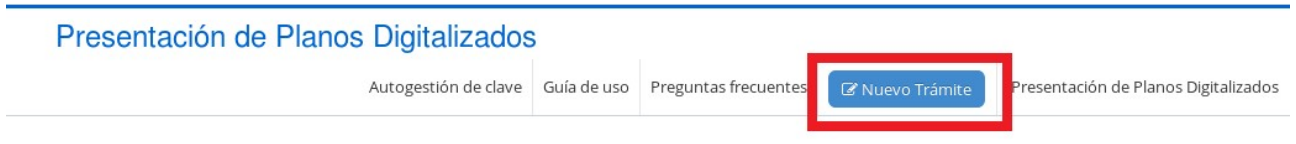

2- Elegir la opción correspondiente al tipo de trámite que desea realizar, haciendo clic sobre menú desplegable "Tramite" como se muestra en la siguiente imagen.

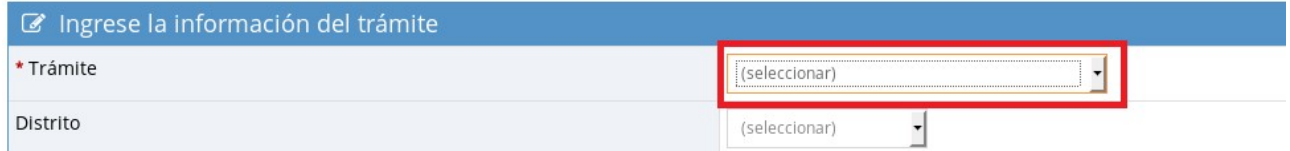

3- Complete todos los datos requeridos que a continuación se describen:

- Trámite: Seleccione el trámite que va a realizar.
- Distrito: Seleccione el distrito correspondiente al domicilio de la Obra.
- Información del Profesional:
	- Nombre y Apellido
	- Matrícula
	- Colegio Profesional (Arquitectos, Técnicos, Ingenieros)
- Identificación Catastral: Sección/Manzana/Gráfico/Subdivisión/Subparcela.

Se deberá indicar la nomenclatura de la siguiente forma: 00/000/000/000/000. Si no se completa con todos los campos el sistema no permitirá avanzar. Sucederá lo mismo si no se separa la nomenclatura con /.

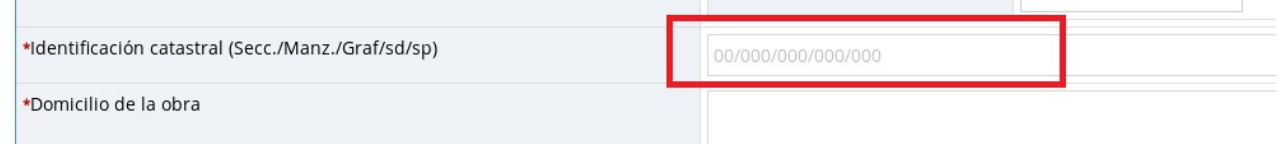

- Domicilio de la obra:
- Datos del propietario: Nombre completo y DNI.

• Información adicional: Escriba cualquier información que considere pertinente a añadir al trámite. De no corresponder puede dejarlo vacío.

En los casos de Registros o Permisos de Edificación de inmuebles catalogados con Valor Patrimonial, indicar el ID por el cual se tramito previamente la Viabilidad Patrimonial.

Para conocer cuál es la documentación requerida en cada trámite consultar la sección

"Documentación requerida para realizar la corrección online" al final de este documento

• Adjuntar documentación requerida: Utilice esta opción para adjuntar los archivos necesarios para dar inicio a su trámite. En caso de que la documentación este incompleta se anulará el trámite.

Importante: Se aceptarán archivos en formato ".PDF", ".XLS" y ".XLSX" (Excel) con un tamaño máximo por lote de 12 MB, es decir, la suma de los tamaños de todos los archivos no puede superar el límite indicado.

Nombres de Archivo: A los fines de facilitar el reconocimiento de la información que contiene cada archivo se definirán nombres específicos para los mismos. Cada nombre estará integrado por palabras y por la catastral (separada por guiones y con el formato 00-000-000-000-000). Cada palabra se iniciará en Mayúscula y se separaran por un espacio en blanco.

Los archivos deberán respetar un orden, esto facilita y agiliza la corrección de los mismos. (Ver Anexo I)

La estructura será la siguiente:

## Nombre Archivo 00-000-000-000-000.pdf

Los nombres y el orden a respetar al subir un archivo para el caso de *Permiso de Edificación* serán:

- 1) Urbanístico 00-000-000-000-000.pdf
- 2) Plano Arquitectura 00-000-000-000-000.pdf
- 3) Plano Anterior 00-000-000-000-000.pdf
- 4) TRP Abonada 00-000-000-000-000.pdf
- 5) Aportes Preliminares 00-000-000-000-000.pdf
- 6) Otra documentación: Catastral 00-000-000-000-000.pdf, etc.

### En el caso de **Certificado de Aspectos Higrotérmicos** serán:

- 1) Legajo Higrotermia 00-000-000-000-000.pdf
- 2) Techos 00-000-000-000-000.xls
- 3) Paredes 00-000-000-000-000.xls
- 4) Vidrios 00-000-000-000-000.xls
- 5) Superficies 00-000-000-000-000.xls
- 6) Pisos 00-000-000-000-000.xls

En el caso de Viabilidad Patrimonial serán:

- 1) Plano Arquitectura 00-000-000-000-000.pdf
- 2) Copia certificada del Permiso de Edificación anterior 00-000-000-000-000.pdf
- 3) Fotos Exteriores 00-000-000-000-000.pdf
- 4) Fotos Interiores 00-000-000-000-000.pdf
- 5) Memoria Descriptiva: 00-000-000-000-000.pdf
- 6) Certificado Catastral o Copia Certificada del título de Propiedad: 00-000-000-000-000.pdf
- 7) Certificado Urbanístico: 00-000-000-000-000.pdf
- 8) Declaración Jurada del propietario: 00-000-000-000-000.pdf
- 9) Declaración Jurada del profesional interviniente: 00-000-000-000-000.pdf

Si un mismo documento consta de varias hojas se deberá realizar un solo archivo conteniendo el total del informe.

### Ejemplo de carga para solicitar Permiso de Edificación:

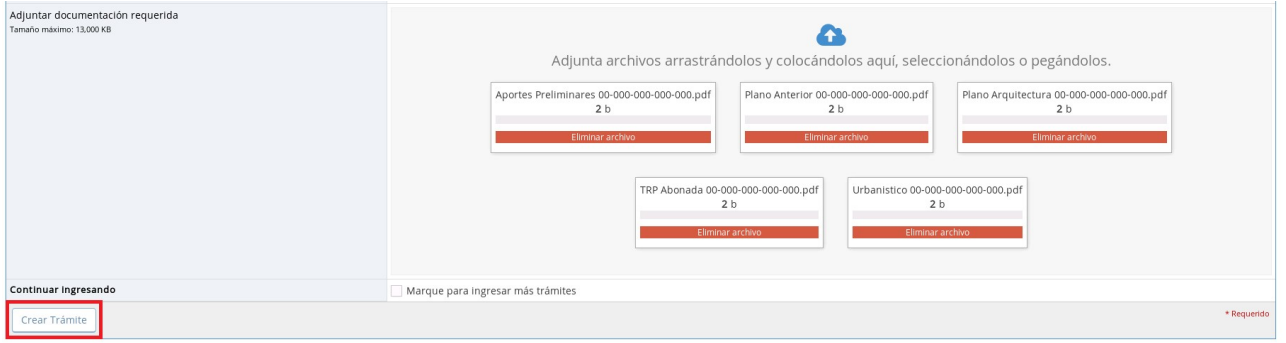

4- Una vez completados todos los datos seleccionar el botón "Crear Trámite" ubicado en la parte inferior del formulario.

5- La pantalla siguiente muestra el número de identificación del trámite (ID) que permite realizar su seguimiento

6- Nuevamente en la pantalla de inicio, el trámite quedará registrado con estado "Nuevo" y se podrá ver dentro del menú "Visualizando Trámites".

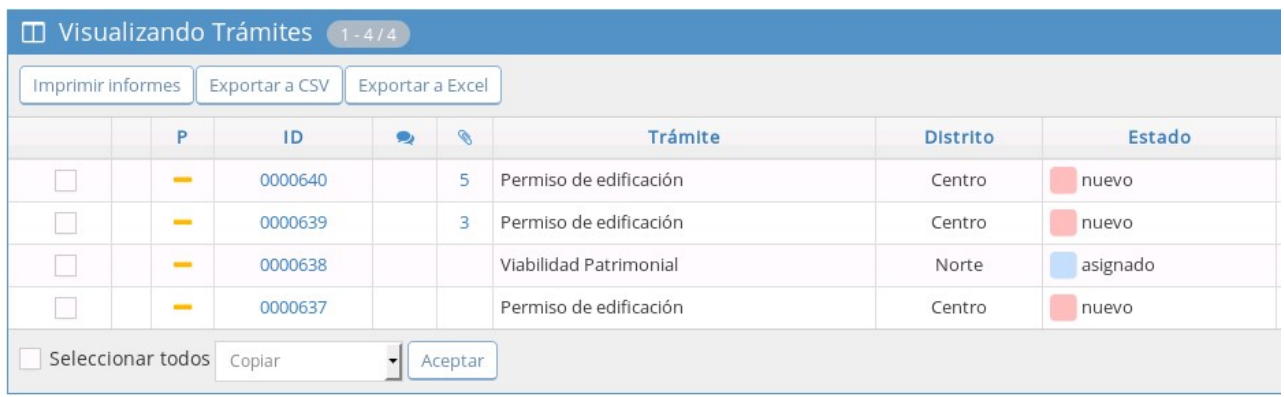

Observación: Los trámites de Certificado de Aspectos Higrotérmicos se asignan automáticamente, por lo que aparecerán con estado "Asignado".

## Revisión

1- Cuando se encuentre analizando el Trámite, el mismo se encontrará en estado "Asignado" y podrá visualizarlo en todo momento haciendo clic en el Número de Trámite. Podrá consultar los contenidos a revisar en el Anexo I, al final de este documento.

2- Cada vez que se requiera de información adicional o de alguna documentación extra para la gestión, recibirá un mail con un aviso. El Trámite permanecerá en estado "Observado" hasta tanto el profesional cumpla con lo requerido. También podrá visualizarlo en el sistema y ver las notas anexadas.

3- Dentro de cada trámite, se pueden consultar todas las modificaciones por las cuales ha pasado, dentro de la sección Historial de trámite.

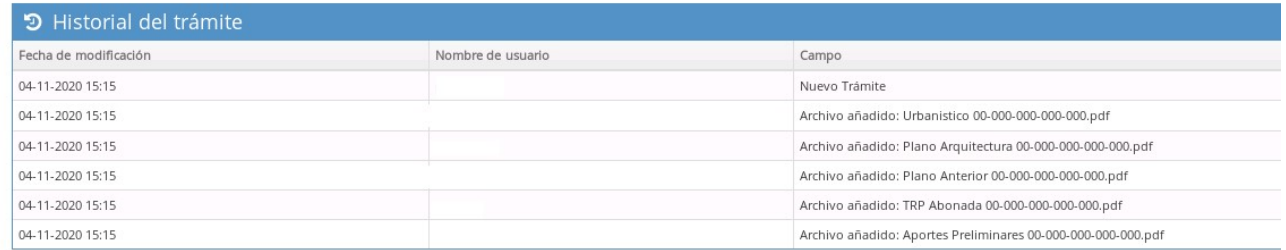

# Actualización del trámite

1- El menú "Mi Vista" muestra el estado de cada uno de los trámites ingresados. Los trámites que se encuentren en estado "observados" deberán ser actualizados, ya que seguramente tienen observaciones del revisor. También podrá acceder a los mismos desde el menú "Ver Trámites", filtrando todos aquellos trámites observados (seleccionando "observado" como estado) y haciendo clic en "filtrar".

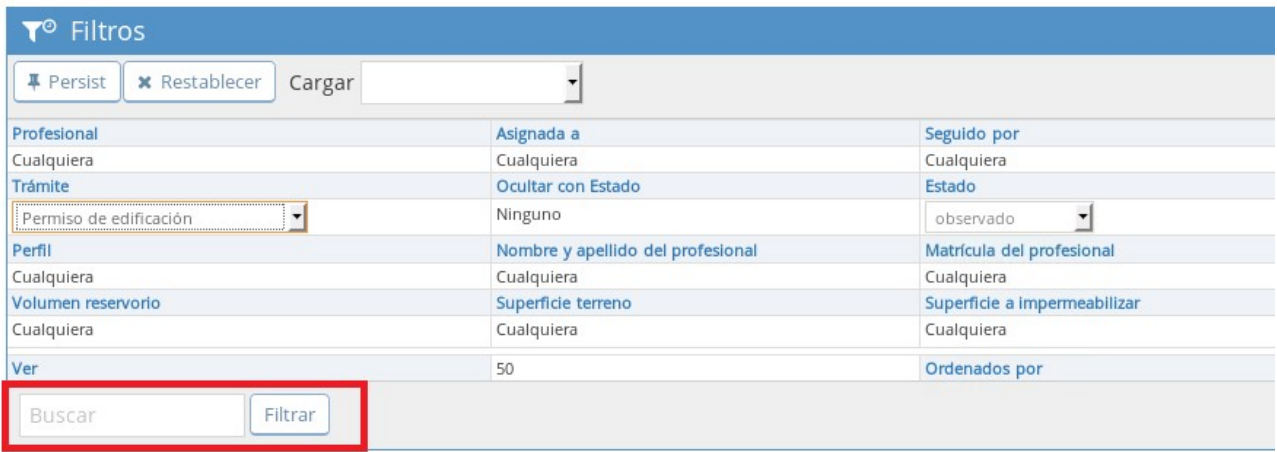

2- Para acceder al detalle debe hacer clic en el Número de trámite (ID).

3- En caso de que sea necesario, deberá ingresar los archivos adjuntos dentro de la sección Adjuntar documentación requerida. Para esto ingrese a "Examinar" y, una vez seleccionado, hacer clic en "Subir archivos".

4- Será necesario ingresar una nota indicando que se cumplió con la documentación y o los datos requeridos.

5- Al realizar estos pasos el trámite cambiará automáticamente a estado "Asignado" para que se pueda continuar con el proceso de revisión.

# Visado Finalizado

1- Cuando el trámite esté resuelto, serás notificado vía correo electrónico y se mostrará cómo "Visado finalizado". En caso de estar completamente aprobado la resolución será "APROBADO", de lo contrario, dirá "Anulado" y no será válido para presentar en el CMD o en la oficina correspondiente.

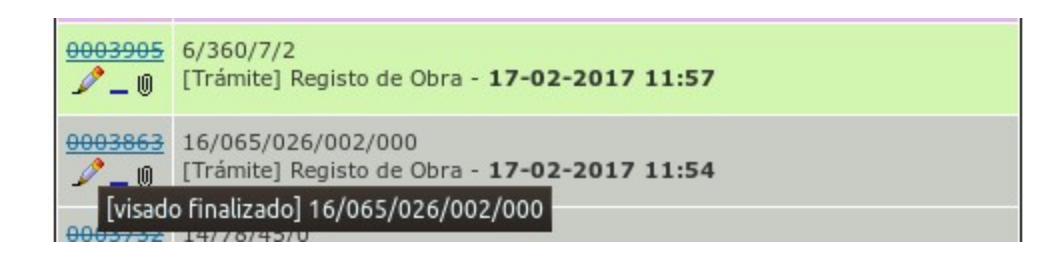

2- El menú "Mi Vista" muestra el estado de cada uno de los trámites ingresados. Los trámites que se encuentren en estado "Visado Finalizado" deberán imprimirse, excepto el de Viabilidad Patrimonia. También podrá acceder a los mismos desde el menú "Ver Trámites", filtrando todos aquellos trámites con visado finalizado y haciendo clic en Filtrar.

3- Para observar la respuesta a cada uno de los Trámites con "Visado Finalizado" deberá hacer clic sobre el Numero de Trámite (ID). El sistema mostrará un detalle de la solicitud y deberá verificar que la resolución sea "APROBADO".

4- Una vez que el plano se encuentre con resolución "APROBADO", imprimir el formulario del trámite "Presentación de planos digitalizados" finalizado y continuar el Trámite presencial, junto con toda la documentación, en la oficina correspondiente al tipo de trámite que está realizando.

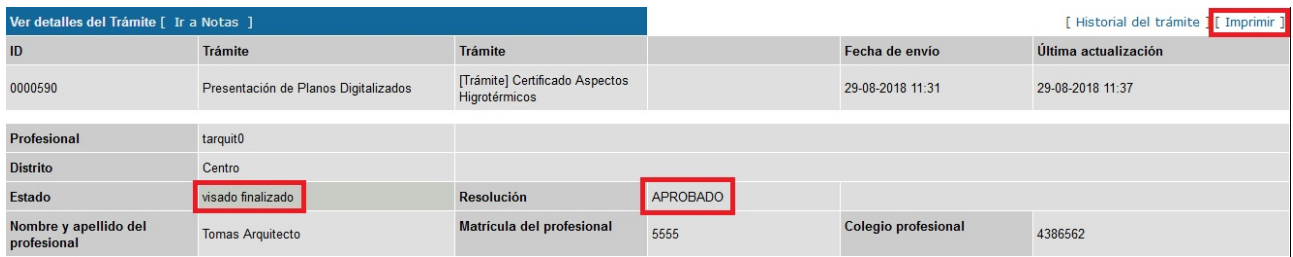

5- En los casos de Viabilidad Patrimonial, cuando inicie el tramite de Permiso de Edificación o Registro correspondiente deberá indicar en información adicional el N° de ID por el cual se tramitó la misma.

Importante: Al momento de ingresar la documentación en formato papel deberá contar con todos los requisitos detallados en el instructivo correspondiente que se puede consultar en www.rosario.gob.ar/tramites

## Documentación requerida para realizar la corrección on line

Importante: en caso de que la presentación de la documentación esté incompleta se dará de baja el trámite (se anula).

Permiso de edificación

http://www.rosario.gob.ar/web/tramites/permiso-de-edificacion

Permiso de demolición

http://www.rosario.gob.ar/web/tramites/permiso-de-demolicion

Visación previa de proyecto de obra

http://www.rosario.gob.ar/web/tramites/visacion-previa-de-proyecto-de-obra

Registro de obra

http://www.rosario.gob.ar/web/tramites/registro-de-obra

Circular 34

https://www.rosario.gob.ar/web/tramites/circular-34-inciso-h-plano-de-obra

Certificado de aspectos higrotérmicos

https://www.rosario.gob.ar/web/tramites/certificado-de-aspectos-higrotermicos-y-eficienciaenergetica

Viabilidad Patrimonial

https://www.rosario.gob.ar/web/tramites/viabilidad-patrimonial

# ANEXO I

### DOCUMENTACION A INGRESAR:

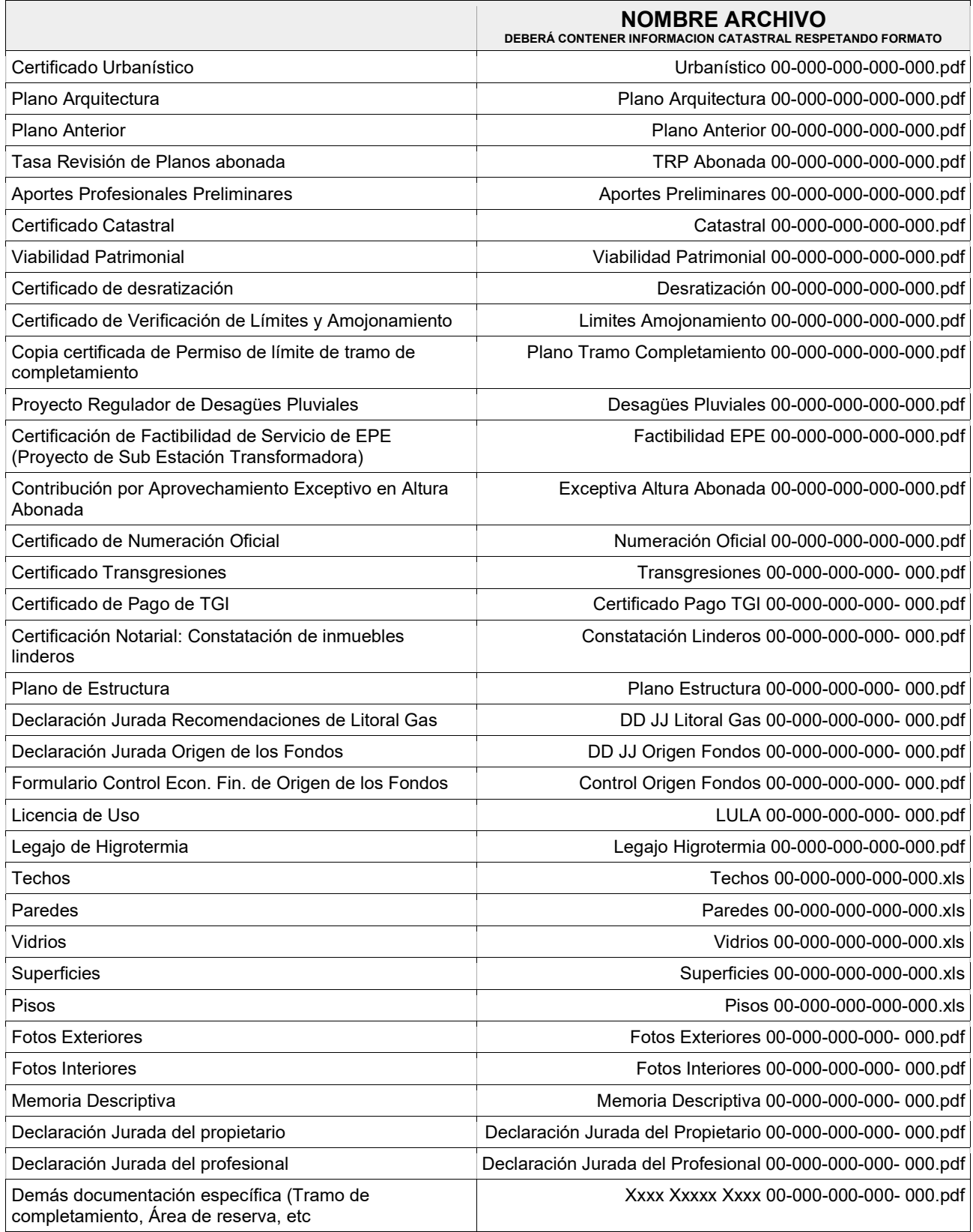

### CONTENIDO A REVISAR:

#### CARATULA

- Designación del Tipo de Obra (USO).
- Tipo de Trámite solicitado (Visación Previa / Permiso Edificación / Permiso Edificación Provisorio / Permiso Demolición / Ampliación sin Final / Reforma sin Final / Registro Superficies / Circular 34).
- Titulares de Dominio según Certificado Catastral con sus correspondientes firmas; aclaración y DNI.
- Empadronamiento catastral y croquis ubicación según Certificado Catastral.
- Indicadores Urbanísticos y Superficie terreno según Certificado Urbanístico.
- Colegio Profesional; Exp Certif Aportes N°; Profesionales responsables y firmas.
- Recuadro visado deberá corresponderse con Tipo de Trámite Solicitado.
- Balance de Superficies.

Solapa completar con N° permiso anterior; Ordenanzas; expediente de MGE según corresponda.

#### GEOMETRALES

- Tamaño de lámina.
- Cantidad y escalas.
- Gráfica y correspondencia según plano anterior (existente / o. nueva / registro / a demoler).
- Cotas generales del lote según certificado catastral o mensura (si es ochava acotarla).
- Ubicación y tipo de lote (finca / PH / esquina / entre medianeras / frentista / interno / forma / corredor).
- Ejes y afectaciones (indicarlos y acotarlos).
- Esquema estructural (si corresponde).

#### BALCONES / ALEROS / TOLDOS / MARQUESINAS

- Revisar si está permitido según clasificación urbanística.
- Distancia a EM
- Saliente MAX
- Altura libre en PB según clasificación urbanística y según condición entre medianeras / ochava.
- Parantes verticales.

#### MEDICIÓN DE ALTURAS

- Indicar cotas de nivel en plantas; cortes y fachadas tomando como 0,00m el nivel de vereda.
- Acotar altura máxima edificada en cortes y fachada.
- Alturas MIN y MAX según clasificación urbanística.
- Altura MAX en Centro Manzana (si corresponde).
- Indicar cantidad de pisos en cortes y fachadas.
- Separación de bloques (si corresponde).
- Cálculo exceptiva de altura (si corresponde).

#### MUROS y CONDICION CON LINDEROS

- Correspondencia con plano anterior y con certificado amojonamiento.
- Altura MIN muros separativos desde NPT accesible.
- Distancia MIN ventana a muro medianero y/o longitud paravistas.
- Espesor muros medianeros y muros internos.
- Paño fijo translúcido.
- Vano / Paso en muro medianero requiere convenio entre linderos a menos que sea mismo propietario.
- Dist EM de: motores; tanques; cisternas (indicar 2 motores); fosa séptica; piletas; ventilación; arbolado.
- Espesor 45cm en parrilleros sobre unidades de distinto propietario.

#### SALAS DE MÁQUINAS Y TANQUES

 $\bullet$  Indicar accesos

#### CUBIERTAS

- Indicar niveles.
- Accesibles: Indicar altura de Barandas; Paravistas; acceso.
- No accesibles: Mojinete.
- Inclinadas: Indicar pendientes; ubicación desagües y acotar distancia a EM.

#### CIRCULACIONES (ORD 8336/2008 y modificatorias).

- Distancias MAX a medios escape.
- Cantidad medios escape por planta; sentidos puertas, medios de escape.
- Ancho MIN circulaciones horizontales (puertas medios escape; pasos) y verticales (rampas; escaleras; ascensores).
- Cotas de nivel.
- Rampas peatonales; rellanos; anchos; largo tramo; pendiente.
- Distancia MAX entre giros silla de ruedas. Circunferencia diámetro 1,50m libre.
- Lado MIN palier.
- Leyendas elementos incendio (hidrantes; extintores; vidrio seguridad).
- Altura MIN barandas y antepechos (leyenda en planta; cota en corte).
- Rellanos libres.
- ESCALERAS: Leyenda "cumple con Ord 8336/2008"; cotas generales ancho largo de tramos y descansos, numeración de escalones; cotas de nivel.
- Escalera abierta / caja cerrada / presurizada según corresponda.
- ASCENSORES: Cálculo Ascensores (si corresponde); Tipo cabina; Puertas; Rellano libre; Leyendas.

### PATIOS

- Cálculo. Indicar altura cálculo en corte.
- Medidas en planta (libre de muros y proyecciones) en todos los niveles.
- Disminuciones de lados MIN e incremento de superficie (si corresponde).
- Entrante MAX de patios y locales.
- Saliente MAX de patios.
- Patios no rectangulares inscribir círculo diámetro igual o menor al lado MIN exigido.
- Separación MIN bloques.

#### LOCALES

- Designaciones locales. Clasificación y categoría locales.
- Tipo y cantidad locales requeridos según uso inmueble.
- Accesibilidad.
- Medidas MIN (Ancho; superficie; Profundidad; Alturas).
- Cotas nivel.
- Salientes. Locales irregulares.
- Relación ancho / profundidades locales.
- Galerías / Balcones.
- Ventilación e iluminación natural / artificial. Planilla correspondiente.

#### ESQUEMAS DE SUPERFICIES

- Para justificar balance carátula.
- Para verificar TRP.
- Para verificar aportes presentados.
- Para verificar FOS. Planta de techos indicando superficie de ocupación en planta.
- Superficie Factor Ocupación para exigencia cocheras; medios escape; ascensores.

#### USOS ESPECÍFICOS

- COCHERAS: Planilla cálculo. Ancho ingreso vehicular; ancho y pendiente rampa vehicular. Ancho circulaciones; rellanos; numerar y cota libre boxes de estacionamiento; Separación ingreso vehicular / peatonal. Montacoches.
- PILETAS / GALERIAS COMERCIALES / SUPERMERCADOS / HOTELES / INDUSTRIAS / ESTACIONES SVCIO / USO DEPORTIVO SOCIAL / CEMENTERIOS Y CASAS VELATORIAS / RESIDENCIA ADULTOS MAYORES Y CENTROS DE DIA / LOCALES ACTIVIDAD BAILABLE / ESCUELAS Y JARDINES DE INFANTES / SALAS ESPECTACULOS / HOSPITALES / BANCOS Y ENTIDADES FINANCIERAS.

#### USOS COMPLEMENTARIOS

- Planilla cálculos contenedores (si corresponde).
- EPE SET (si corresponde).
- Pararrayos (si corresponde).

#### LEYENDAS (según correspondan)

Normas / Decretos / Ordenanzas a remitirse (según correspondan)

El trámite se revisará nuevamente en su totalidad salvadas las presentes correcciones.